## **Windows10 und Server2016 DPI Scaling über RDP verwenden**

Wer kennt das nicht, man loggt sich per RDP wo ein und kommt in den Genuss von 4K RDP. Tja… mit einem Wort "unbrauchbar". Lösung ist ein kleiner Registryhack, wo man das statisch einstellen kann. 2 DWORD müssen angelegt werden.

HKEY LOCAL MACHINE\SYSTEM\CurrentControlSet\Control\Terminal Server\WinStations\IgnoreClientDesktopScaleFactor

Auf "1" setzen.

Nun noch die DPI Skalierung festlegen:

HKEY CURRENT USER\Control Panel\Desktop\LogPixels

Hier muss man sich mit den Werten ein wenig spielen. Für meinen 35 Zoll passte hier der Wert 90. Kann aber wohl ganz verschieden sein.

From: <https://deepdoc.at/dokuwiki/> - **DEEPDOC.AT - enjoy your brain** Permanent link: **[https://deepdoc.at/dokuwiki/doku.php?id=rund\\_um\\_den\\_desktop:windows10\\_und\\_server2016\\_dpi\\_scaling\\_ueber\\_rdp\\_verwenden](https://deepdoc.at/dokuwiki/doku.php?id=rund_um_den_desktop:windows10_und_server2016_dpi_scaling_ueber_rdp_verwenden)** Last update: **2019/02/10 19:33**

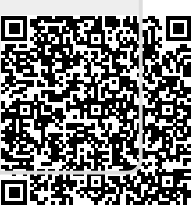